## How To Create **Spotwhite** in Adobe Photoshop

On the spotwhite channel magenta will print white ink below the color inks, making those areas opaque.

Before applying spotwhite, confirm the artwork is sized for the die selected with .125" bleed added to width and .125" to length.

- Use the Quick Select or Magic Wand tools to select all areas that need spotwhite.
   (TIP: When using a layered file, hold the command key and click the thumbnail image of the layer to easily select.)
   (TIP: It may be easier to select areas that do not need spotwhite, then inverse the channel in Step 2. To do this click "Inverse" under the Select Menu.)
- 2. Open Channels under the Window menu.
  - Click the top right corner menu to create a "New Spot Channel".
  - Click the color box to set the ink to only 100% magenta (C-o, M-100, Y-o, K-o).
  - Rename the New Spot Channel **spotwhite** (lower case, no spaces.) Brush in areas with white to erase spotwhite or black to add spotwhite on the channel. Be sure the spotwhite channel is selected.
- 3. Elements that need full white ink printed must be set at 100% spotwhite. You may select any opacity for spotwhite (ex. 50%) if you would like the material to show partially. Just fill the selected area with an opacity of black on the channel.

At this point, your artwork should look magenta where white ink will print. The spotwhite will look like it is on top of the artwork. You're doing great!

(TIP: After applying spotwhite you can click the channel eye icon on and off to confirm everything looks as intended.)

If printing on a Clear material you need to contract the spotwhite by one pixel. See reference file. To do this:

- Hold the command key while clicking the spotwhite channel thumbnail to select all spotwhite areas.
- Select menu: Modify Contract Contract By: 1 pixel.
- Select menu: Inverse.
- Edit menu: Fill Contents: White (Normal, 100%)
- 4. Save as a .PSD **Photoshop** file with the "spot colors" box checked.

**That's it!** We will check your spotwhite and reach out if we have concerns. Questions? Contact us at 877-277-4682 or artworkhelp@frontierlabel.com.

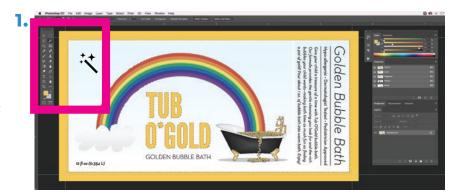

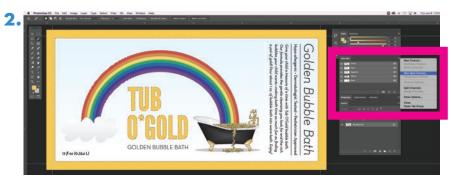

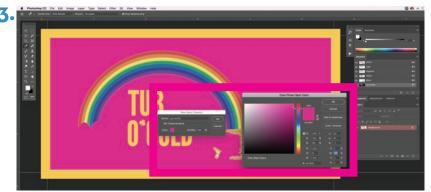

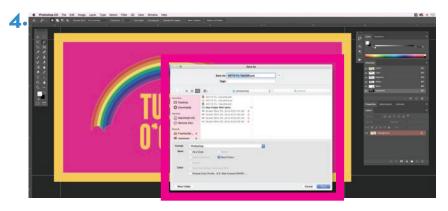

We've included an **example** file with a spotwhite layer created correctly. In this example, the yellow border, headline, gold coins, and rainbow are set up to show metallic.